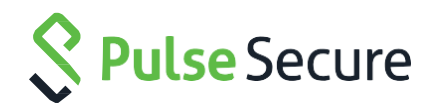

# Cloud Secure – Box

Configuration Guide

Document Revisions 3.0 Published Date **December 2018**  Pulse Secure, LLC 2700 Zanker Road, Suite 200 San Jose CA 95134

#### [https://www.pulsesecure.net](https://www.pulsesecure.net/)

Pulse Secure and the Pulse Secure logo are trademarks of Pulse Secure, LLC in the United States. All other trademarks, service marks, registered trademarks, or registered service marks are the property of their respective owners.

Pulse Secure, LLC assumes no responsibility for any inaccuracies in this document. Pulse Secure, LLC reserves the right to change, modify, transfer, or otherwise revise this publication without notice.

#### *Cloud Secure – Box Configuration Guide*

The information in this document is current as of the date on the title page.

#### END USER LICENSE AGREEMENT

The Pulse Secure product that is the subject of this technical documentation consists of (or is intended for use with) Pulse Secure software. Use of such software is subject to the terms and conditions of the End User License Agreement ("EULA") posted at [https://www.pulsesecure.net](https://www.pulsesecure.net./)**.** By downloading, installing or using such software, you agree to the terms and conditions of that EULA.

## Introduction

## About This Guide

This document describes how to enable SAML configuration on Box cloud service and configuration of Box Service Provider on Pulse Connect Secure to provide Secure Single Sign-on access to Box users. This document does not cover basic configurations on Pulse Connect Secure (PCS) and Pulse Workspace (PWS) Server which are required to be enabled before configuring Service Provider specific configurations outlined in this document.

# Pulse Connect Secure Configuration

For basic configurations details, refer to the following sections:

- **[Configuring Pulse Connect Secure -](https://docs.pulsesecure.net/WebHelp/Cloud%20Secure/9.0R3/Home.htm#Cloud_Secure_Admin_Guide/Basic_Configurations_Mandatory.htm) Basic Configurations (Mandatory)**
- **[Configuring Pulse Workspace](https://docs.pulsesecure.net/WebHelp/Cloud%20Secure/DEP_GUIDES/Home.htm#Cloud_Secure_Admin_Guide/Configuring_Pulse_Workspace.htm)**

The Admin can configure the Box Cloud Applications as Peer SP once the basic configurations are completed. The Box application is available with some pre-populated application settings for ease of configuration.

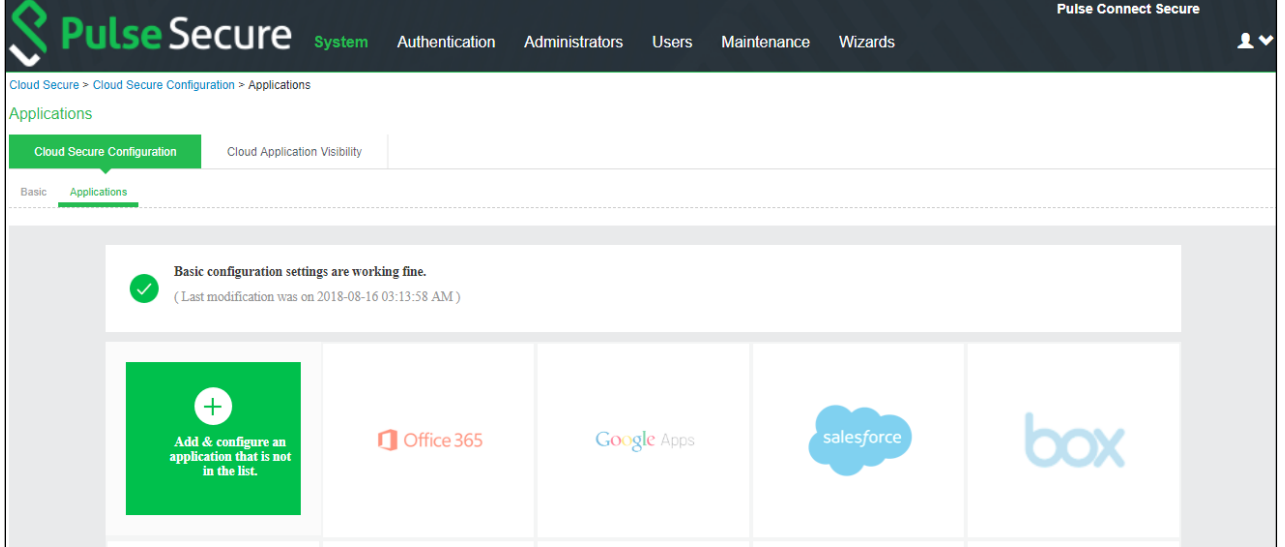

To configure Box application:

- 1. Click the **Box** icon to configure the application.
- 2. Under Cloud Application Settings:
	- a. Enter the application name.
	- b. Click Browse and select the application icon.
	- c. Select the Subject Name Format =Email Address.
	- d. Enter the Subject Name.
	- e. Select the manual configuration for metadata details and provide the necessary details (Entity ID and ACS URL).
	- f. (Optional) Set Create Bookmark to Yes to support IdP initiated SSO.
	- g. Set the Force Authentication Behaviour to Reject AuthnRequest.
	- h. Set Signature Algorithm to Sha-1 or Sha-256.
- 3. Under User Access settings, assign the application to applicable roles.
- 4. Click OK.

## Figure 1 Box Application

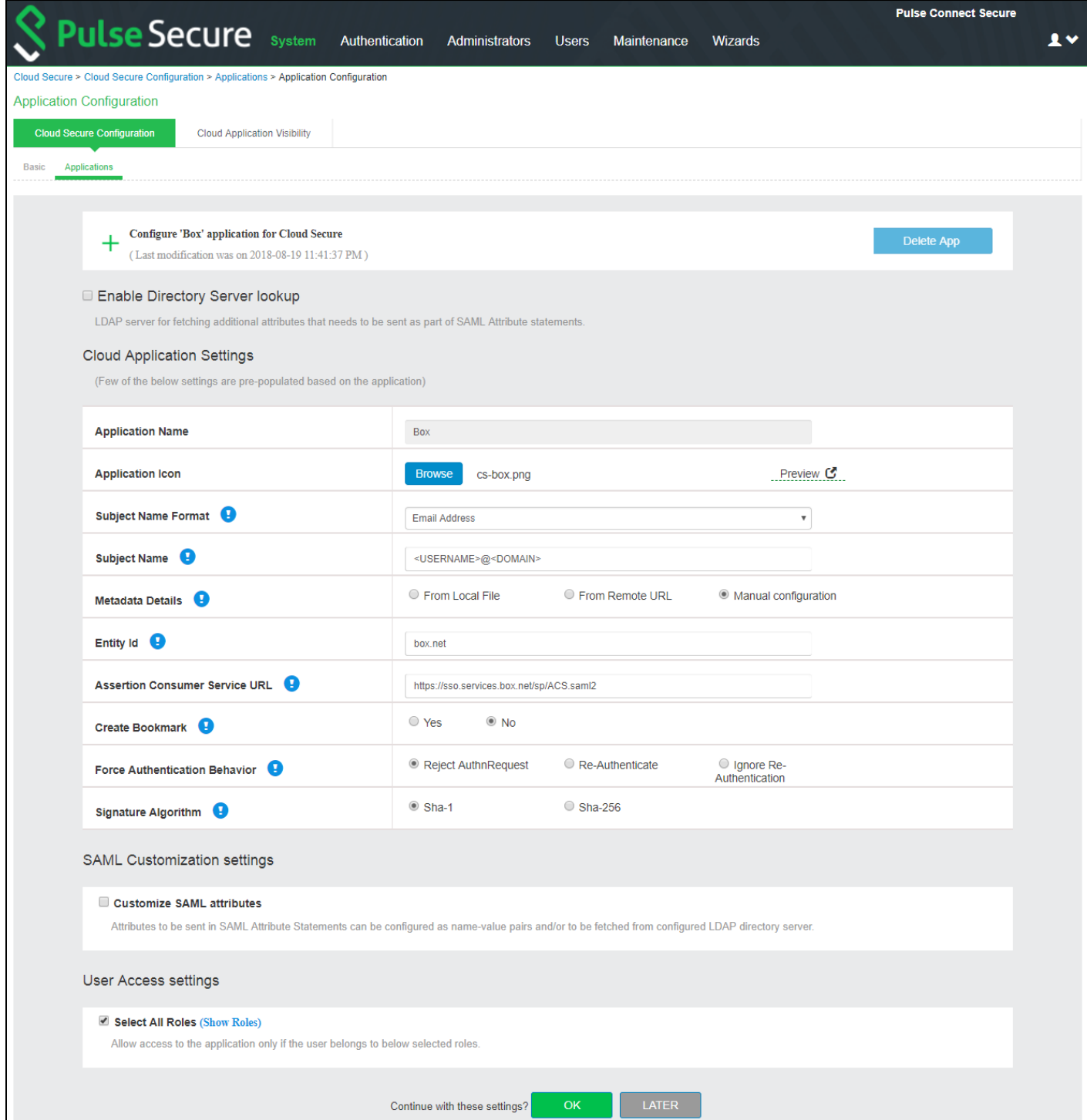

The following screen with a green tick mark on the Box application is displayed after a successful configuration.

## Figure 2 Box Configuration Completed

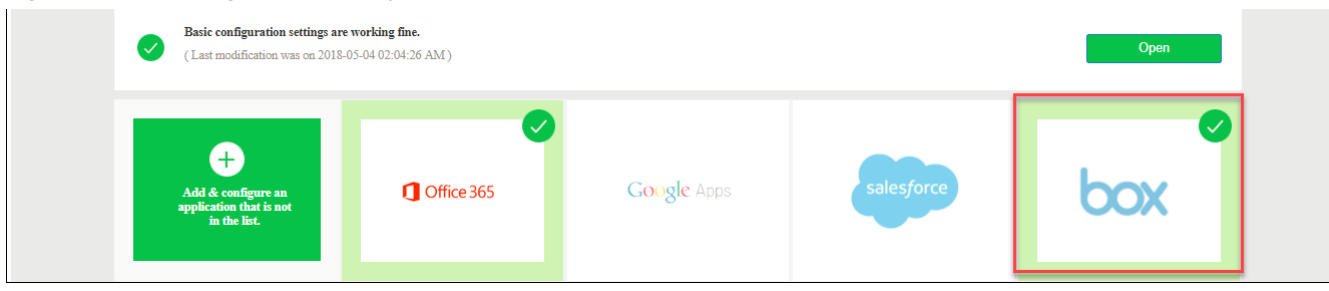

# Box Configuration

Box should be enabled as SAML Service Provider for supporting Single Sign-On. Unlike most other cloud services, admin is not provided with the option to configure Box SP. You need to submit a case with Box for any SP side configuration once you have Box Business account. To submit SSO configuration request on Box SP, log in to your Box account and file a case with Box support a[t https://community.box.com/t5/custom/page/page](https://community.box.com/t5/custom/page/page-id/submit_sso_questionaire)[id/submit\\_sso\\_questionaire](https://community.box.com/t5/custom/page/page-id/submit_sso_questionaire)

Fill the form with following details:

- Leave default value in the Subject field.
- Select Yes or No for Do you have a Box Consulting package? ('No' in most cases).
- Provide Box domain in the Company Box domain field (Example: https://pulsesecure3.app.box.com).
- Select Other with metadata for Who is your Identity Provider?
- In the Required Information section, click Choose File and browse to your Pulse Connect Secure (PCS) Metadata file. To download PCS SAML Metadata:
	- o Log in to PCS admin console.
	- o Navigate to Authentication > Signing In > Sign-in SAML > Metadata Provider, and click Download Metadata.
- Provide 'emailAddress' in the SAML Attribute: User's Email: field.
- Submit the request.
- Mention in the request as a comment that SP should be configured to look for SAML\_SUBJECT attribute in SAML Assertion as PCS sends email property in SAML\_SUBJECT.

Once the request is submitted, Box support team will get back on options you would like to be enabled on your account:

- SSO Required
- SSO auto-provisioning (users who authenticate through your SSO provider, but do not have a Box account will have one automatically created for them)
- Auto roll-in (users who try to sign up for a free Box account with your company's email domain will be prompted to join your company's enterprise; only possible if SSO auto-provisioning is also enabled)

You can choose to have all the options enabled.

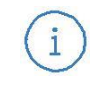

Note: It may take up to 3 weeks to process the request for SSO setup if you do not have an ctive consulting package.

# End-User Flow on Mobile Devices

Once the administrator completes the Box configurations and creates a new user in Pulse Workspace, user has to follow below steps to register iOS/Android mobile device with Pulse Workspace and get seamless secure Single Sign-On access to Box Application.

- 1. User receives Welcome Mail with registration details.
- 2. Follow the instructions in the mail and register the user device.
- 3. Once the registration of mobile device with Pulse Workspace is successful, configured profile will get installed on the device along with VPN certificate.
- 4. Install Box managed application when prompted.
- 5. Install Pulse Client on the mobile device. VPN profile will get configured automatically on Pulse Client.
- 6. On Android devices, open Pulse Client and establish VPN connection manually. VPN tunnel will automatically get established on iOS devices when managed application configured with Per App VPN is accessed.
- 7. Access Box Application: select Use Single Sign On (SSO) and provide Box email address.
- 8. With Single Sign-On, user will get access to the Box domain.

# End-User Flow on Desktops

Once the administrator completes the Box configurations, user can access Box domain through browser or thick application from Windows/MAC OS X Desktops. Follow the below steps to enable Secure Single Sign-On browserbased/thick app based access to Box Cloud Service.

- 1. Launch Pulse Client and establish a VPN session with PCS
- 2. Open any web browser on the desktop, access Box domain and provide Box email address or access Box thick application and provide Box email address.
	- o If user has an existing VPN session, 'Re-use existing Pulse Session' will kick in. The PCS will send SAML response to Box SP and user will be granted access to Box Cloud Service.
	- o If user did not establish Pulse VPN session as mentioned in Step 1, then the user will be redirected to Pulse Connect Secure user login page or user will be prompted to select user certificate for authentication depending on the PCS configuration. Once authenticated, PCS will send SAML response to Box SP and user will be granted access to Box Cloud Service.

# Troubleshooting

Single Sign-On for a Box user can fail due to configuration issues on Pulse Connect Secure, Box Service Provider, Pulse Mobile Client or Pulse Workspace.

To troubleshoot issues with Single Sign-On:

- On PCS, under Maintenance > Troubleshooting, enable the event codes "saml, auth" at level "50" and collect debug logs. Enable Policy Tracing and capture the Policy traces for the specific user.
- Check System > Log/Monitoring > User Access > Log for SAML AuthNRequest and Response for the specific user. Verify if Subject Name is proper in the SAML Response.
- On mobile device, open Pulse Client and Send Logs to your administrator.
- If user receives 'Invalid login credentials' error while trying to do SSO with Box account even though PCS successfully sent SAML response, this could be an issue with SAML Configuration on Box SP (if Box configuration mentioned in last step of the details to be filled in the form for filing a request to set up SSO is not done). Box SP looks for the 'emailaddress' attribute in SAML Assertion. PCS sends email property in SAML\_SUBJECT. To resolve this issue, SP should be configured to look for SAML\_SUBJECT attribute in SAML Assertion. Submit a request with Box support for this configuration change.

### Figure 3 Invalid Login Credentials

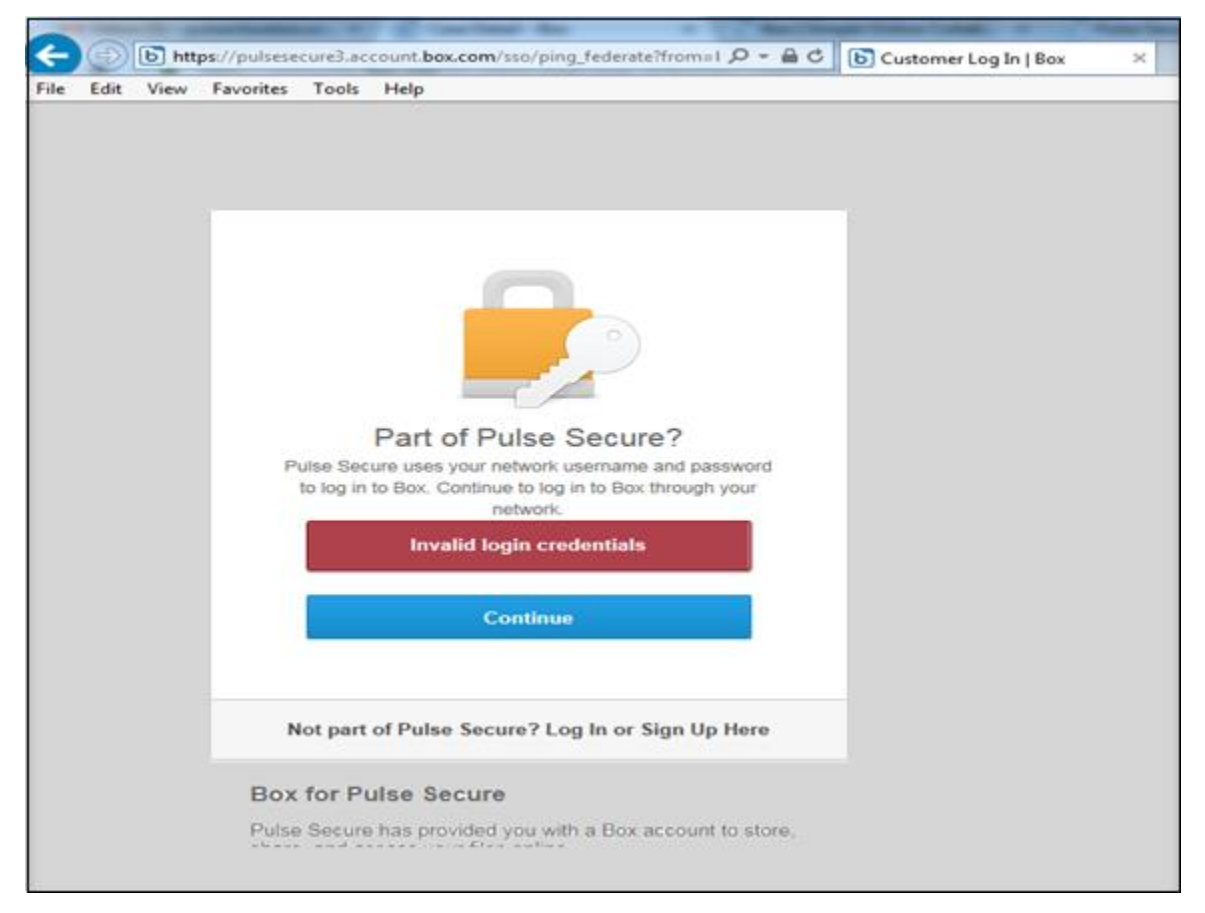